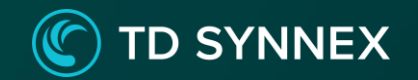

# **会社の情報をAIPで保護! DXを成功させる情報管理**

※2022年3月時点の情報です。内容 は変更 になる 可能性 があり ます。

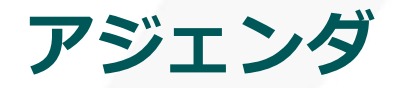

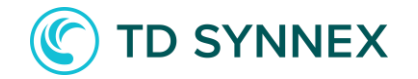

#### **[情報を分類・保護する必要性](#page-2-0)**

- **情報の分類・保護サービス [: Azure Information Protection](#page-3-0)**
- **[Azure Information Protection :](#page-4-0) 利用者側の操作**
- **[Azure Information Protection :](#page-8-0) 管理者側の操作**
- **[本日ご紹介した在宅勤務でも安全な機能が使えるプラン](#page-11-0)**
- **[まとめ](#page-12-0)**

### **情報を分類・保護する必要性**

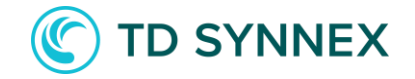

情報が分類・保護されていない場合…

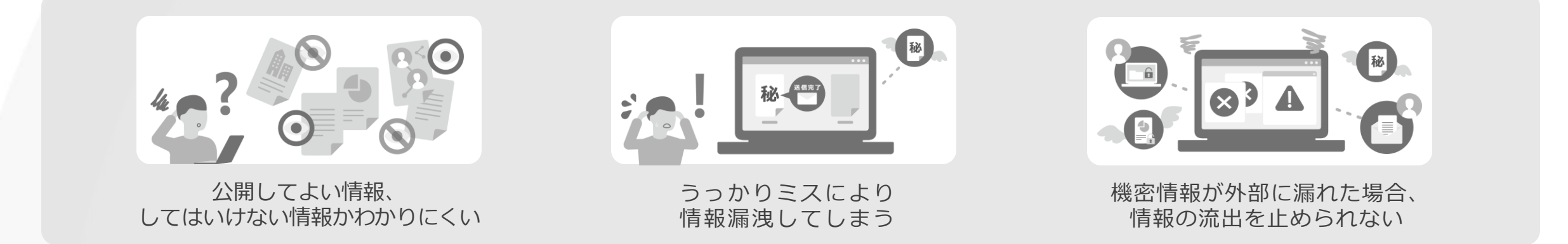

分類・保護されていると…

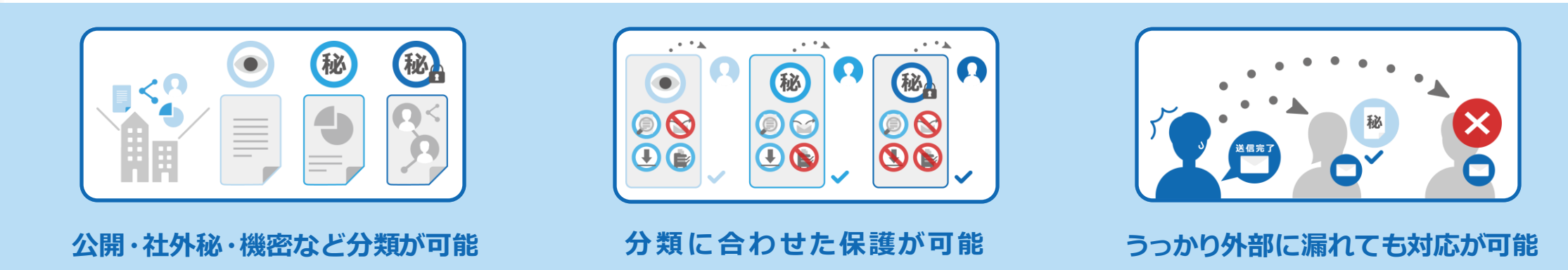

<span id="page-2-0"></span>ファイル作成者が分類したルールに基づいて運用が可能、 受け取った相手は付与された権限内でファイルの活用が可能に

# **情報の分類・保護サービス : Azure Information Protection**

Microsoft 365をお使いであれば、Azure Information Protectionがお勧めです! Azure Information Protectionは会社の情報を分類し、分類に合わせた保護を実現します

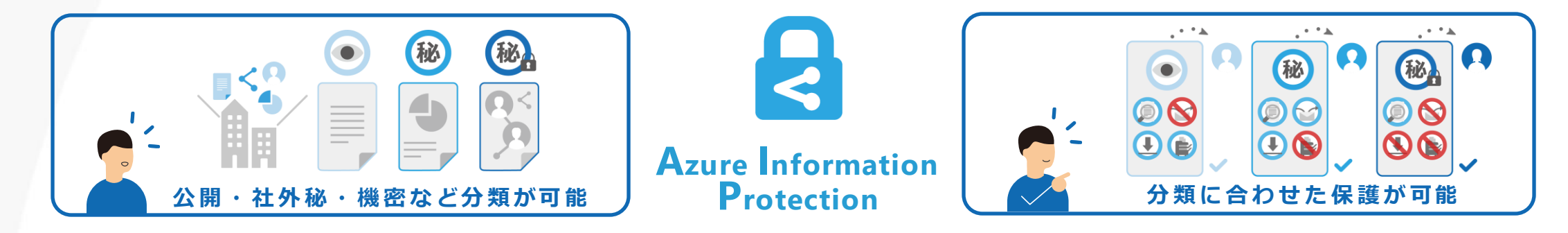

**TD SYNNEX** 

 $(\mathbb{C})$ 

#### これにより、

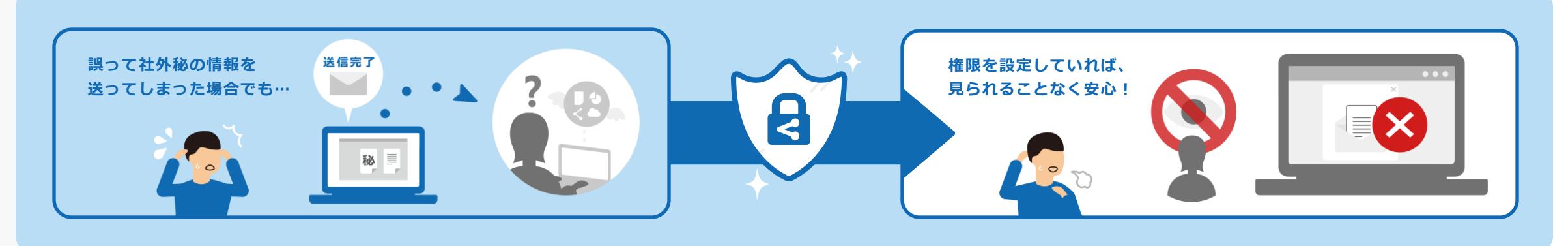

<span id="page-3-0"></span>もしもの時の対応がとれます

### **Azure Information Protection : 利用者側の操作**

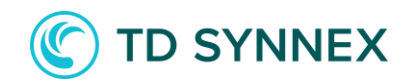

以下の流れに沿って、実際の活用を確認します

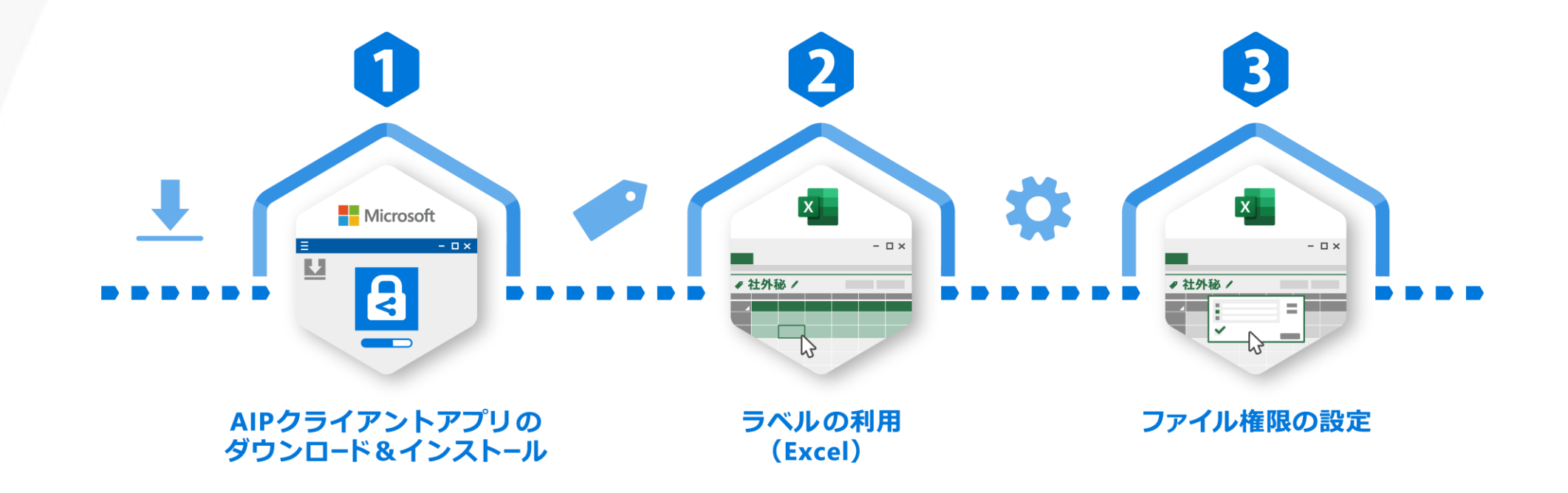

<span id="page-4-0"></span>※クライアントアプリをインストールしていただく必要がございます ※自社のインストールに制限がある場合は、事前に社内のIT管理者様へご確認ください

# **AIPクライアントアプリのダウンロード&インストール**

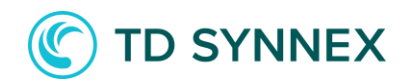

#### 利用前にエージェントをダウンロード、インストールして準備します

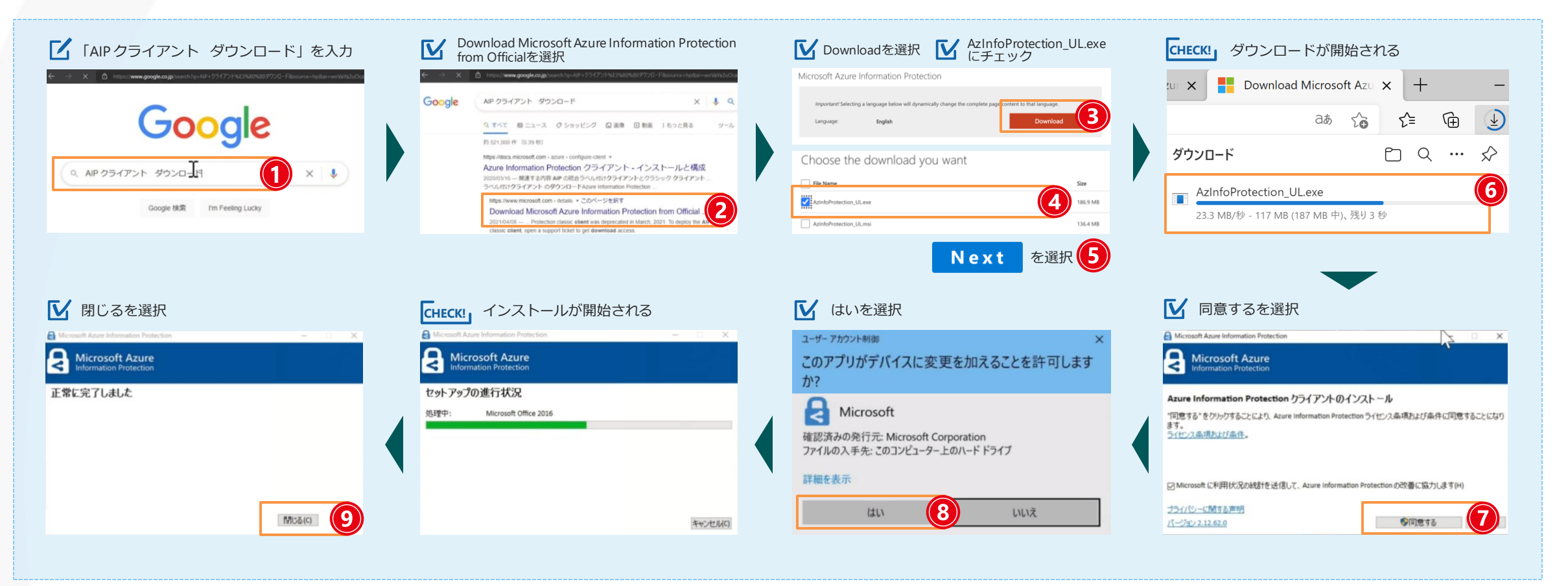

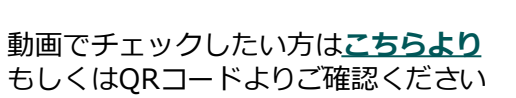

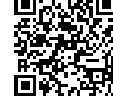

# **ラベルの利用(Excel)**

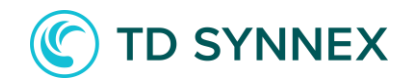

#### 実際にExcelを立ち上げて、自身が作成したExcelに秘密度ラベルを設定します

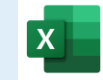

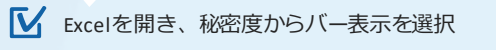

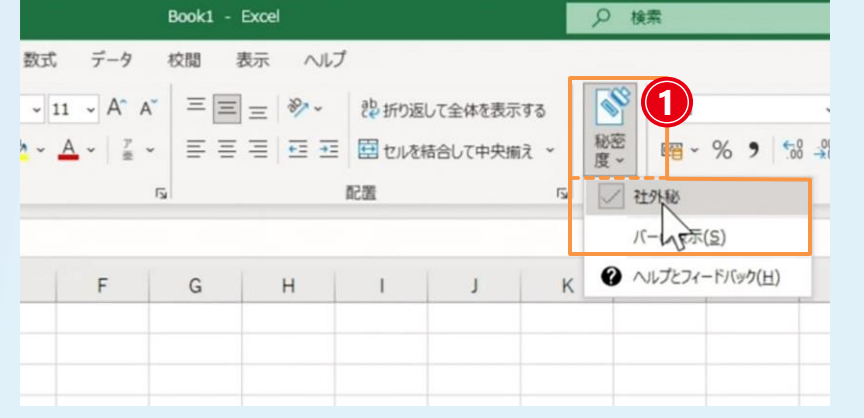

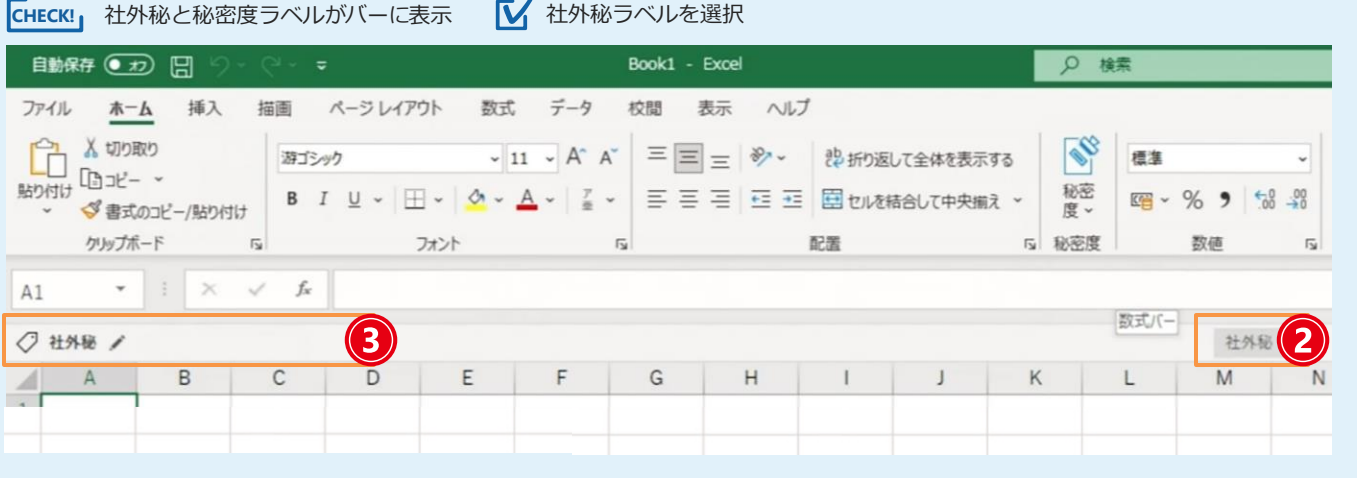

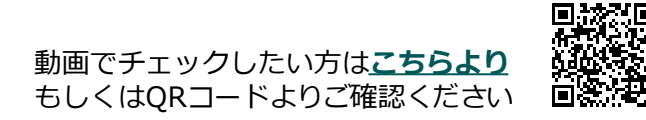

### **ファイル権限の設定**

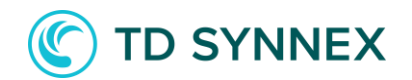

#### アクセス許可のレベル、許可するグループ、有効期限を設定

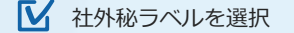

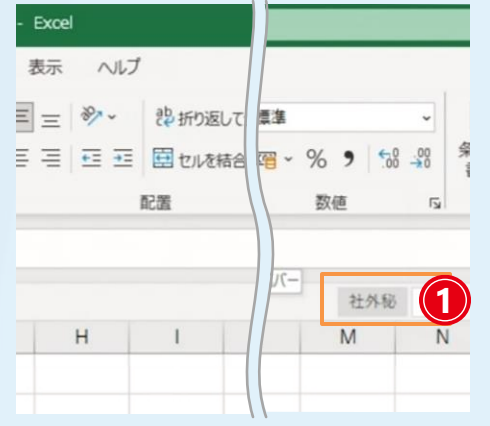

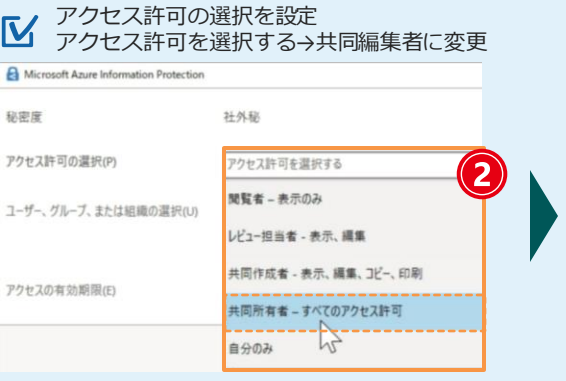

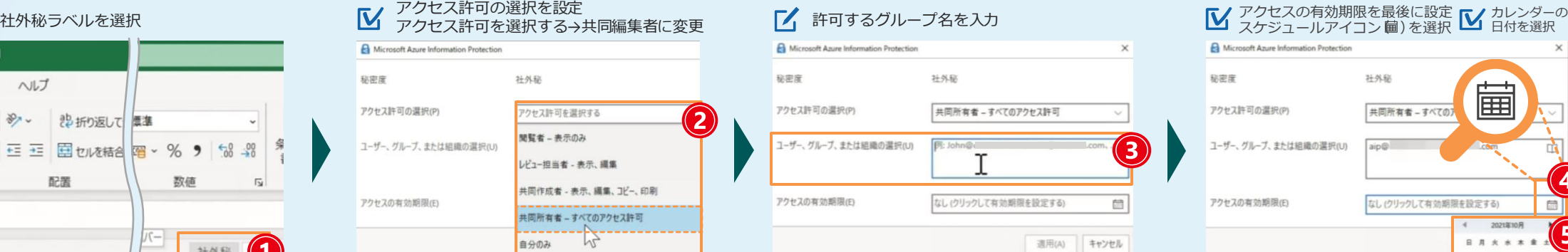

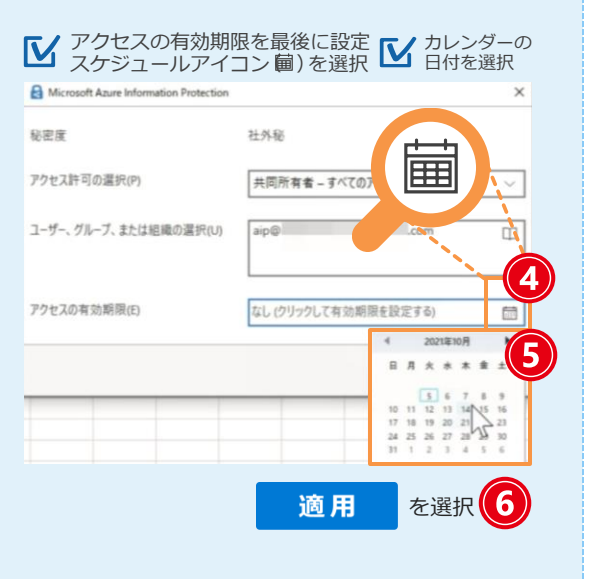

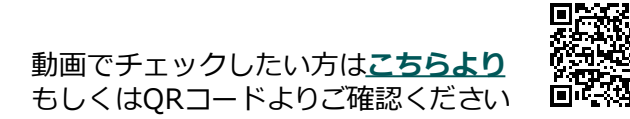

### **Azure Information Protection : 管理者側の操作**

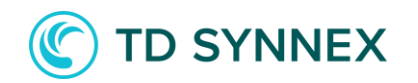

以下の流れに沿って、社外秘のラベルを作成し適用していきます

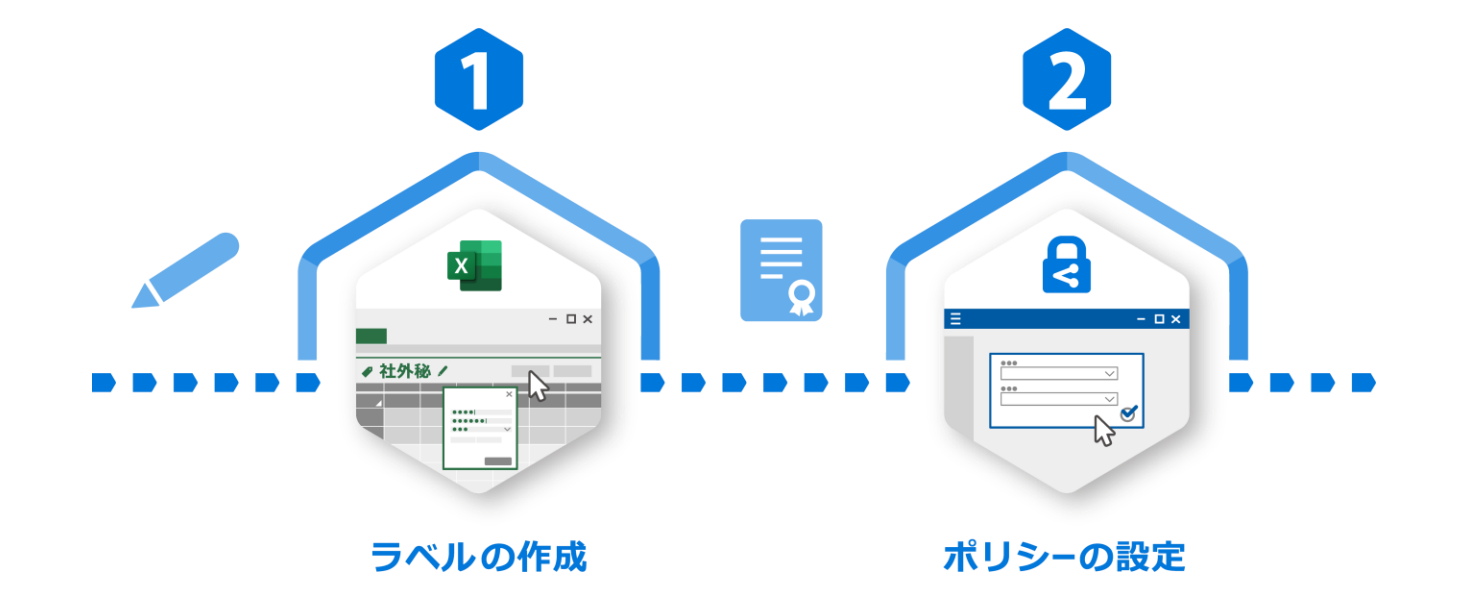

<span id="page-8-0"></span>※Microsoft 365管理センターにアクセスします ※事前に操作されるユーザーに管理者権限が付与されているかご確認ください

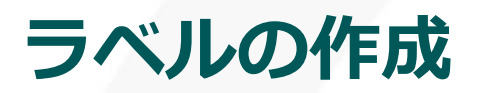

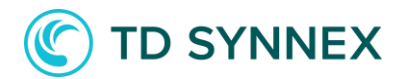

#### 制限別にラベルを作成、今回は社外秘のラベルを作成します

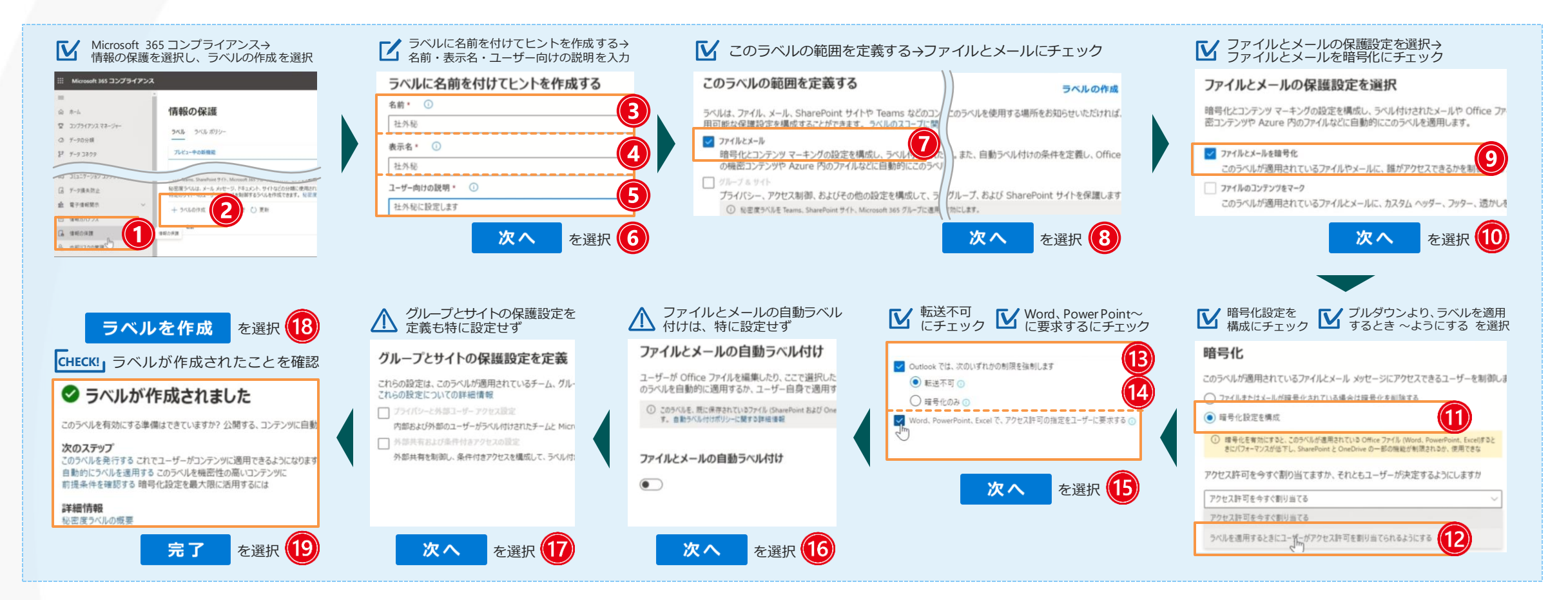

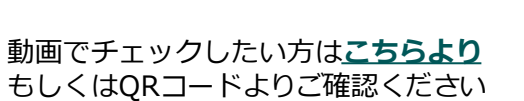

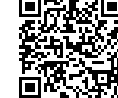

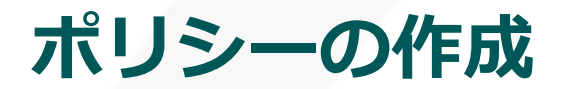

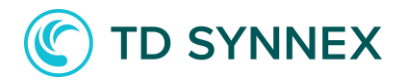

#### ラベルに対して適用するポリシーを作成

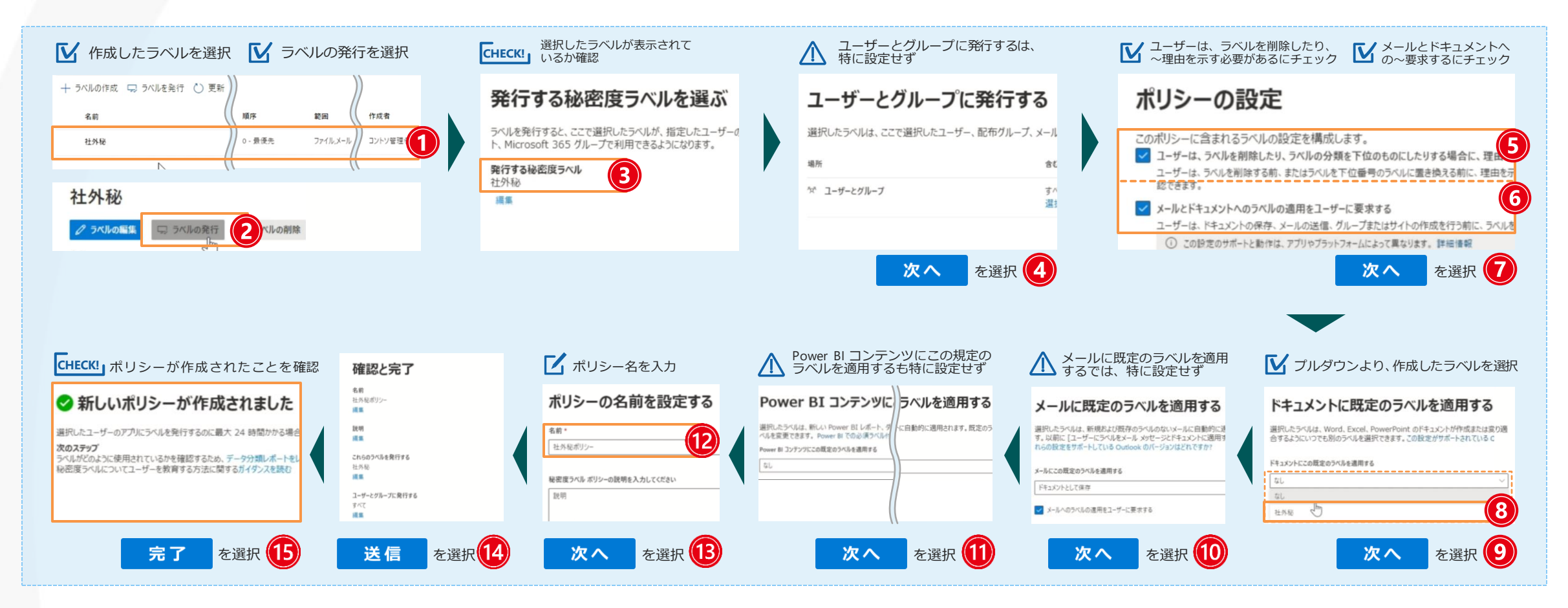

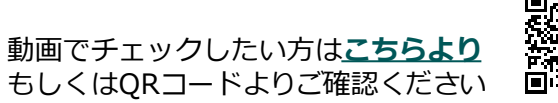

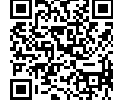

### **本日ご紹介した情報の分類・保護が使えるプラン**

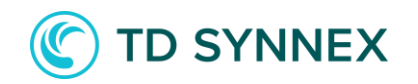

ご紹介したAzure Information Protectionをお使いいただくには

<span id="page-11-0"></span>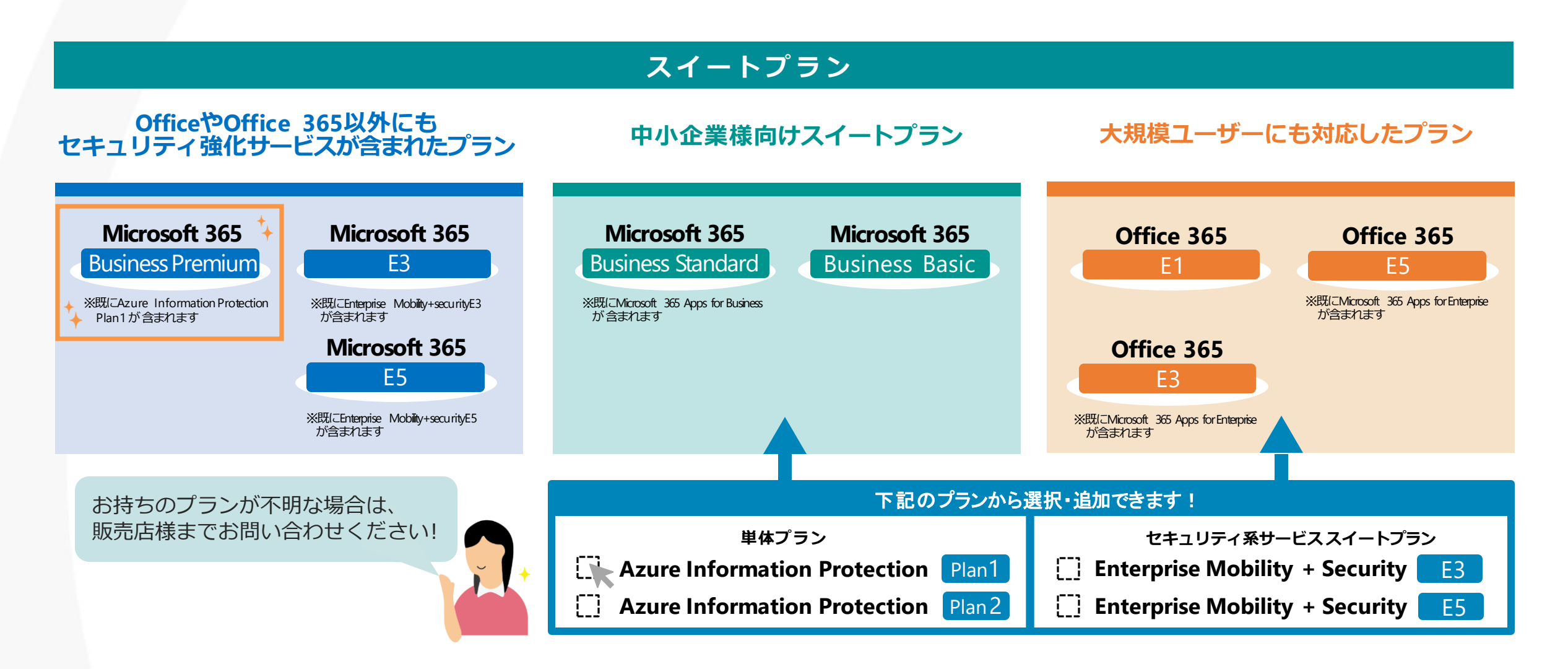

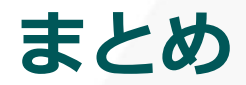

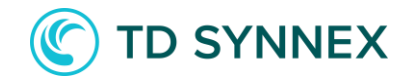

#### **情報管理を始めてみたい**と思っている皆様に必見!

**point 1 分類 2保護 8情報漏洩の対策** 

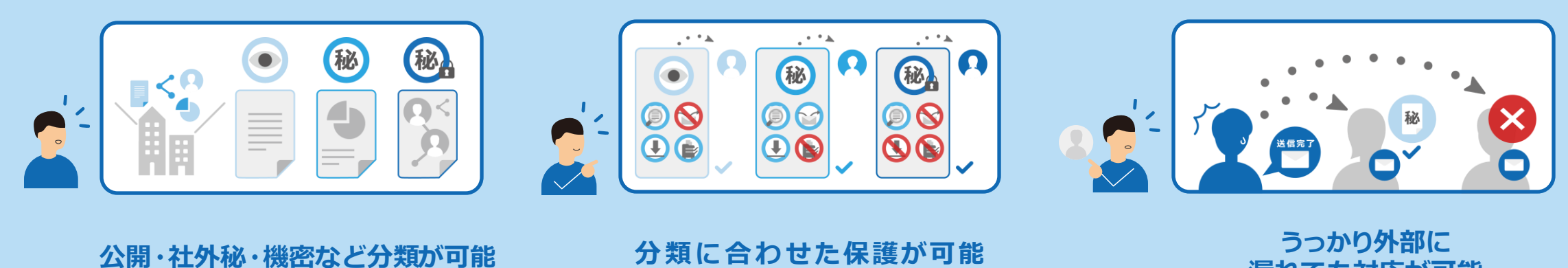

**漏れても対応が可能**

<span id="page-12-0"></span>大事な情報には**ラベルを設定することで、情報の保護を実現** 情報管理についてお悩みの方は、是非ご検討ください!